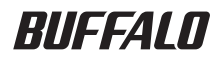

# カードリーダー / ライター **BSCRA** シリーズ ユーザーズマニュアル

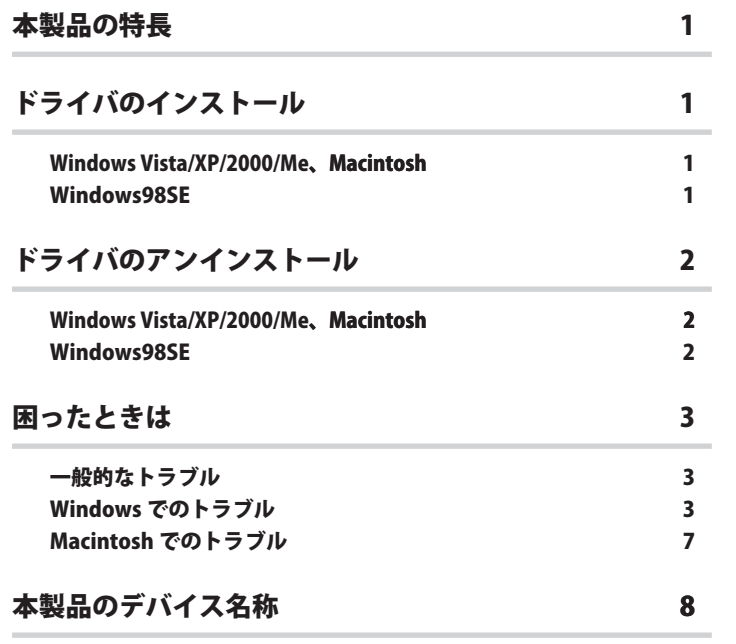

# 本書の使いかた

本書を正しくご活用いただくための表記上の約束ごとを説明します。

## 表記 上の約束

注意マーク.................. に続く説明文は、製品の取り扱いにあたって特に注意すべき事項 です。この注意事項に従わなかった場合、身体や製品に損傷を与える恐 れがあります。

次の動作マーク......... トッヘ に続くページは、次にどこのページへ進めばよいかを記しています。

### 文中の用語表記

- ・本書では、SD メモリーカード、miniSDTM カード、microSDTM カード、マルチメディアカード、 RS-MMC、"メモリースティック"、"メモリースティック Pro"、"メモリースティック Duo"、"メモリー スティック Pro Duo"、"xD- ピクチャーカード TM" を合わせて「メモリーカード」と表記しています。
- ・文中[ ]で囲んだ名称は、ダイアログボックスや操作の際に選択するメニュー、ボタン、 チェックボックスなどの名称を表しています。
- ・本書では、Microsoft 社 Windows98 Second Edition を Windows98SE、 Windows Millennium Edition を WindowsMe と表記しています。

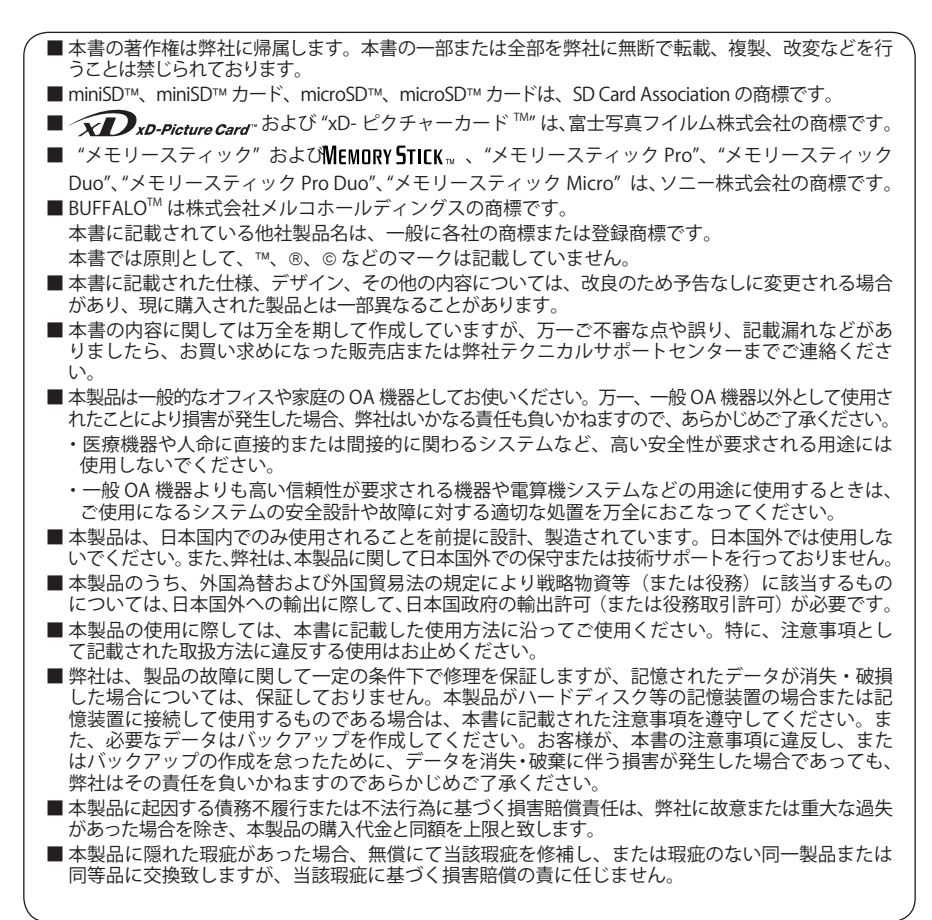

# 製品の特長

● メモリーカードのデータの読み書きが可能

デジタルカメラやパソコンで作成したデータを、USB ポートを持つパソコンへ簡単に移行できます。

公注意 1つのスロットに、複数のメモリーカードを插入することはできません。

● USB ポート (タイプ A) に接続可能 USB インターフェースの採用により、パソコンへの接続が簡単です。

● 本製品を、USB2.0 で規定されている HS モード (最大転送速度 480Mbps 理論値) で使用するには、 バッファロー製 USB2.0 インターフェース (または USB2.0 に対応したパソコン本体) が必要です。

# ドライバのインスト

ご使用になる前に、次の手順でドライバをインストールしてください。

### Windows Vista/XP/2000/Me、Macintosh

本製品をパソコンに接続すると、自動的に OS 標準のドライバがインストールされます。

### **Windows98SE**

以下の手順で、ドライバをインストールしてください。

- ※ 但し、一部対応していない機種がございます。対応 OS については、各製品ページの製品仕様(対 応OS)にてご確認ください。
	- $\mathbf{1}$ 弊社ホームページ (http://buffalo-kokuyo.jp/) から本製品のドライバをダウ ンロードします。
	- ダウンロードしたファイルをホームページに記載の手順で起動します。  $\mathcal{D}_{\cdot}$

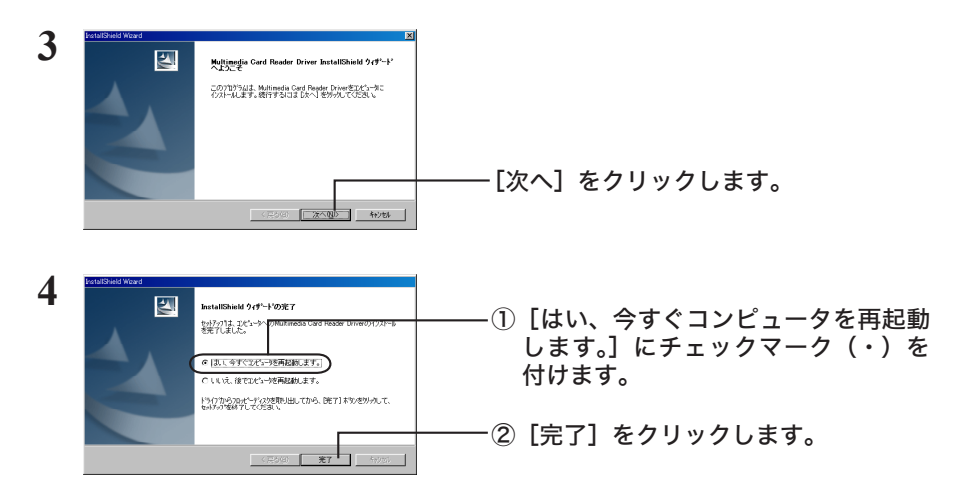

パソコンが再起動します。以上でドライバのインストールは完了です。

# ライバのアン

ドライバが不要になったときは、次の手順でアンインストールできます。

### Windows Vista/XP/2000/Me、Macintosh

本製品は、OS 標準のドライバで動作していますので、ドライバをアンインストールする必要は ありません。

### Windows98SE

以下の手順で、ドライバをアンインストールできます。

- ※ 但し、一部対応していない機種がございます。対応 OS については、各製品ページの製品仕様(対 応 OS)にてご確認ください。
	- 1 [スタート] [設定] [コントロールパネル] を選択します。
	- **2** [ アプリケーションの追加と削除 ] アイコンをダブルクリックします。

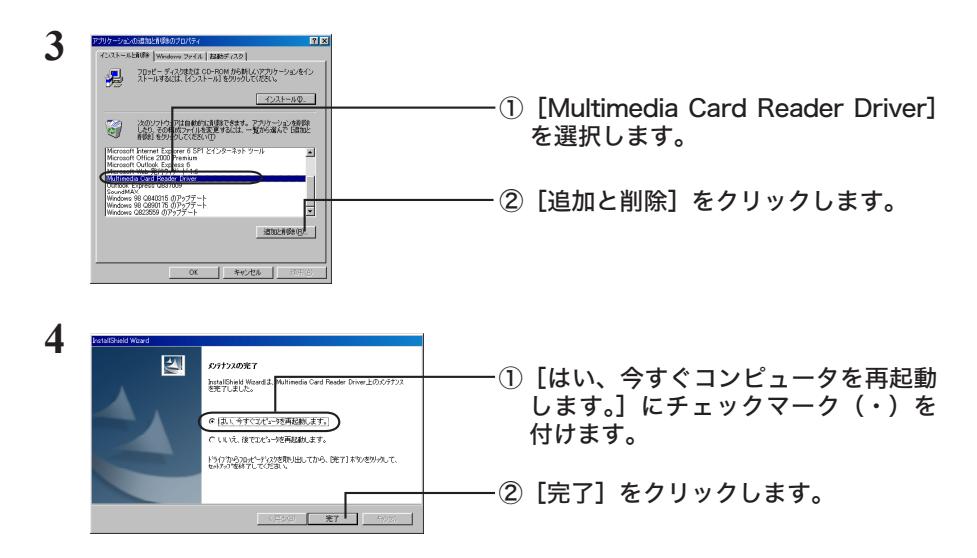

以降は画面のメッセージに従ってアンインストールしてください。

以上でドライバのアンインストールは完了です。

# 困ったときは

### 一般的なトラブル

いない

#### アクセスランプが点灯 / 点滅しない

USB ケーブルが正しく接続されていない USBケーブルを接続し直してください。 USB ポートに十分な電流が供給されて USB ハブを使用する場合は、ACアダプタが接続でき

るタイプ (セルフパワー型)の USB ハブを使用して ください。ACアダプタが接続できないタイプ(バス パワー型)の USB ハブでは、電力が不足することが あります。 また、USB ハブをカスケード接続した場合も電力が 不足することがあります。この場合は、パソコン本 体またはセルフパワー型の USB ハブに直接接続して ください。

#### Windows でのトラブル

#### 本製品を接続しても認識されない / 本製品をパソコンから取り外すと「新しいハード ウェアの追加ウィザード」が表示される(Windows98SE でバッファロー製 USB イン ターフェースをお使いの方のみ)

USB インターフェースのドライバが最新でない可能性があります。最新の「USB2.0 ハブ対応 USB2.0 ドライバ」をインストールしてください。バッファロー製 USB インターフェース (IFC-CB2U2 シリーズ , IFC-CB2IU2 シリーズ、IFC-PCI5U2 など)をお使いの場合は、以下のホームペー ジから最新の「USB2.0 ハブ対応 USB2.0 ドライバ」をダウンロードすることができます(2007 年 5 月現在)。

#### http://buffalo.jp/download/driver/hd/mehub.html

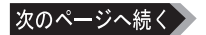

#### 本製品を接続しても認識されない / 「 マイコンピュータ | に | リムーバブルディスク |( また は各メモリカードの名前 ) が表示されない

以下の原因が考えられます。

・ドライバのインストールに失敗している。 ・USB ポートが「使用不可」に設定されている。

「ドライバのアンインストール」(P2) を参照してドライバを削除した後、別紙「ハードウェアマニュ アル」の手順で再度ドライバをインストールしてください。Windows Vista/XP/2000/Me の場合は、 以下の操作も行ってください。

**1** [ マイコンピュータ ] を右クリックし、[ プロパティ ] を選択します。

Windows Vista/XP では、スタートメニュー内の [ マイ コンピュータ ] (Windows Vista の場 合は [ コンピュータ ]) を右クリックし、[ プロパティ ] を選択してください。

#### **2** [ デバイスマネージャ ] をクリックします。

WindowsXP/2000 では、[ ハードウェア ] の中の [ デバイスマネージャ ] をクリックします。

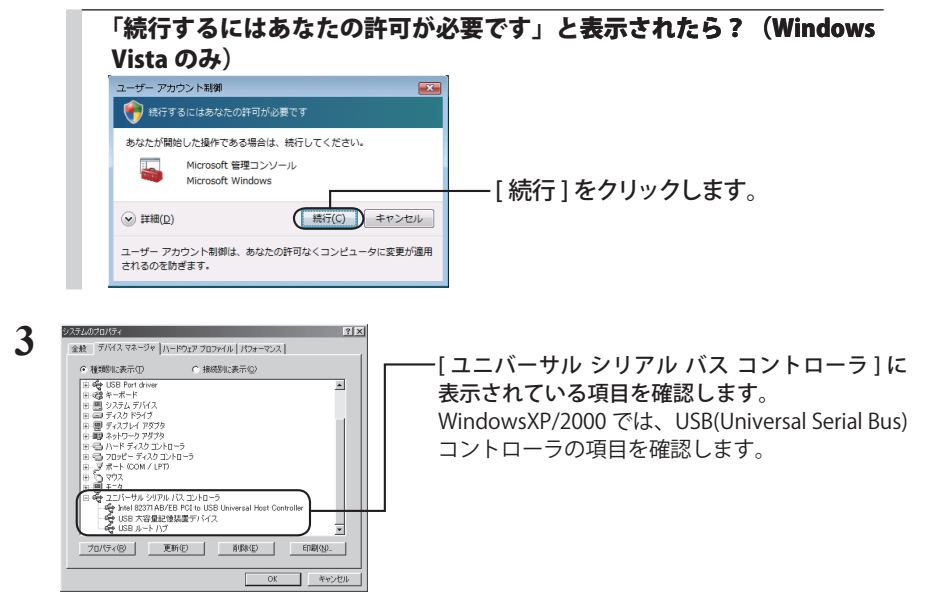

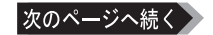

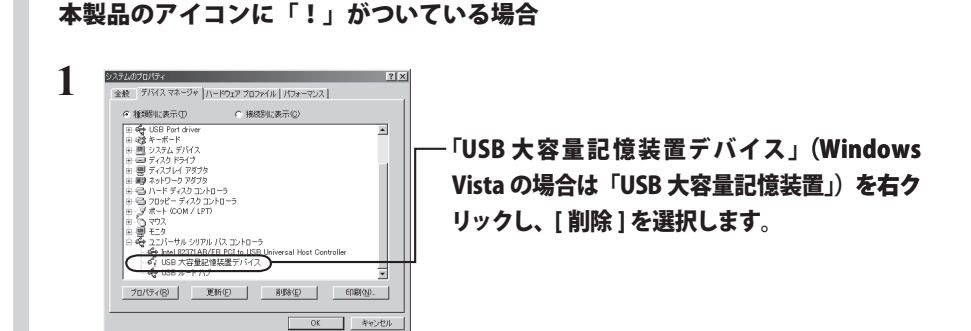

- **2** パソコンから本製品を取り外します。
- **3** Windows2000(ServicePack2 以前 ) の場合は、本製品のドライバをイン ストールします。【別紙「ハードウェアマニュアル」】

**4** 本製品をパソコンに接続します。【別紙「ハードウェアマニュアル」】 以上で設定は完了です。

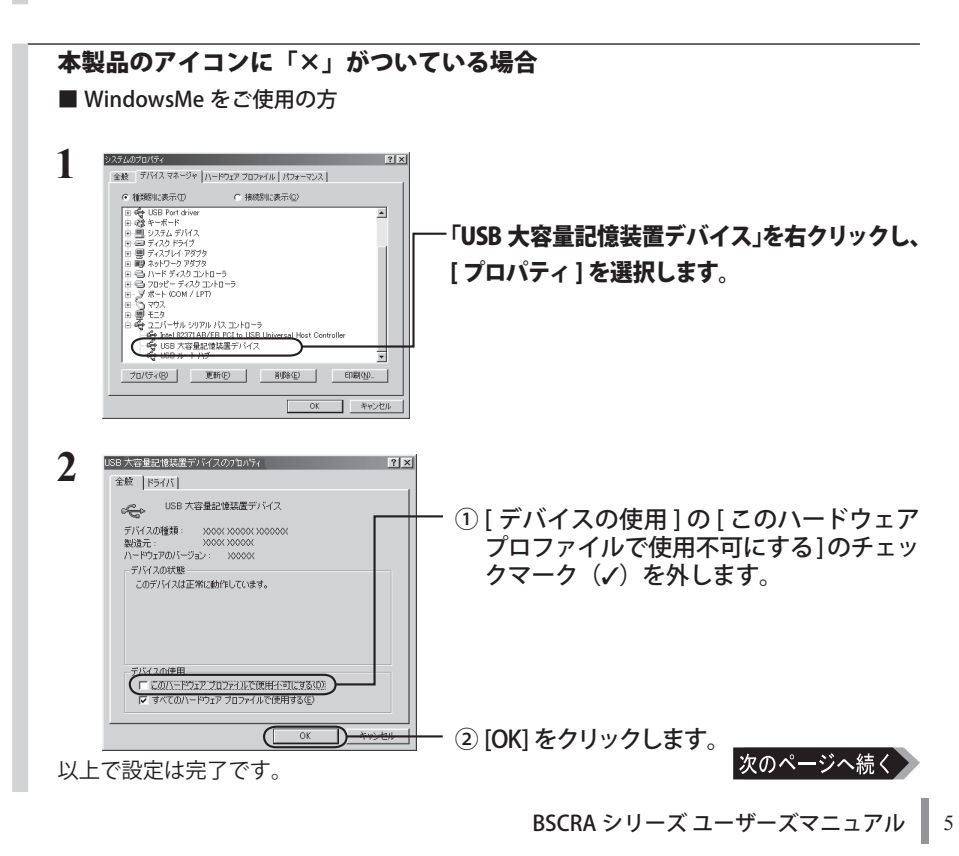

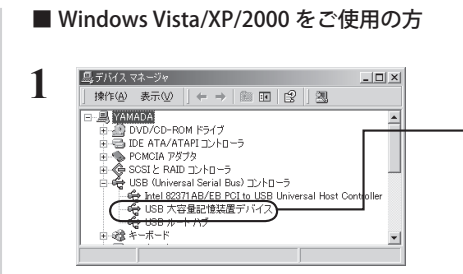

「USB 大 容 量 記 憶 装 置 デ バ イ ス 」 (Windows Vista の場合は「USB 大 容量記憶装置」)を右クリックし、[ 有 効 ] を選択します。

以上で設定は完了です。

#### [ ユニバーサル シリアル バス コントローラ ] または [USB(Universal Serial Bus) コントローラ1の項目が表示されていない場合

BIOS で USB ポートが無効に設定されています。USB ポートを有効に設定してください。 設定方法は、パソコンメーカーにお問い合わせください。

#### メモリーカードにアクセスすると、「デバイスの準備ができていません。」と表示される

メモリーカードの向きを確かめて、正しく挿入し直 してください。 メモリーカードの向きを誤って挿入して いる、または奥までささっていない

#### スロットに挿したメモリーカードが認識されない

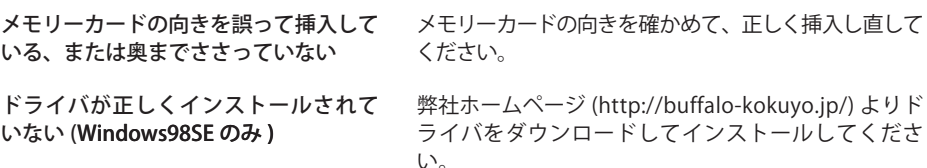

#### メモリーカードがマウントされない

メモリーカードの向きを誤って挿入して いる、または奥までささっていない メモリーカードの向きを確かめて、正しく挿入し直して ください。

FileExchange がインストールされてい ない (MacOS 9 のみ )

DOS/Windows フォーマットのメモリーカードを使用 するには、FileExchange (Mac OS 付属) がインストー ルされている必要があります。[アップルメニュー] -[コントロールパネル]を選択し、FileExchange がインストールされているかどうか確認してくださ い。FileExchange の詳細は、MacOS ヘルプを参照し てください。

#### メモリーカードを取り出すとエラーメッセージが表示される

メモリーカードの取り出しかたを誤った メモリーカードのアイコンをゴミ箱にドラッグ&ド ロップする前にメモリーカードを取り出すと、「現在 このメディアは使用中です。」と表示されます。メモ リーカードを取り出す前には、必ずメモリーカード のアイコンをゴミ箱にドラッグ&ドロップしてくだ さい。

# 本製品のデバイス名称

Windows の場合、本製品のドライバが正常にインストールされると、「デバイスマネージャ]に 以下のデバイス名が表示されます。

 $\mathbf{H} \times \mathbf{H}$ 

デバイスマネージャは、次の方法で表示できます。

Windows Vista: 「スタート ] メニュー内の [ コンピュータ ] を右クリック → [ 管理 ] をクリック → 「続 行するにはあなたの許可が必要です」と表示されたら [続行] をクリック→ [デ バイスマネージャ 1 をクリック WindowsXP: <br />
[ スタート ] メニュー内の [ マイコンピュータ ] を右クリック → [ 管理 ] をクリック → 「デバイスマネージャ 1をクリック

Windows2000: デスクトップの [ マイコンピュータ ] を右クリック → [ 管理 ] をクリック → [ デバイスマネージャ ] をクリック

WindowsMe/98SE: デスクトップの [ マイコンピュータ ] を右クリック → [ プロパティ ] をクリック → [ デバイスマネージャ ] をクリック

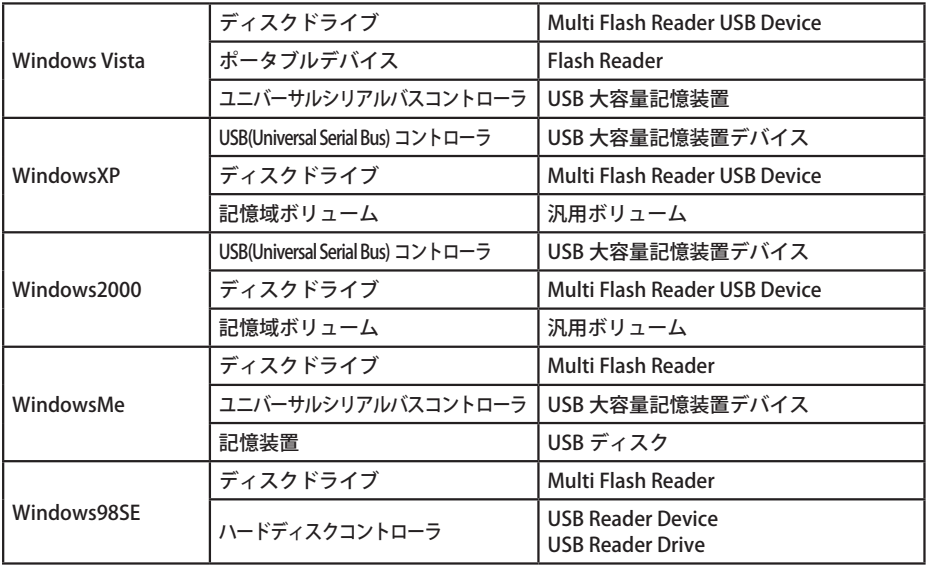

KM00-0027-00